#### **บทที่ 4 การค้นหาข้อมูลหลักของสินทรัพย์ (สท.03)**

การค้นหา (สท.03) เป็นการตรวจสอบข้อมูลหลักสินทรัพย์ที่สร้างผ่าน สท.01 (สินทรัพย์) หรือ สท.11 (สินทรัพย์ย่อย) เท่านั้น ผ่านเมนู "ค้นหา" ข้อมูลหลักสินทรัพย์ ตามประเภทของสินทรัพย์ที่สร้าง เช่น ต้องการ ตรวจสอบข้อมูลสินทรัพย์หลักที่สร้างผ่าน สท.01 ให้เลือก สท.01 >> สินทรัพย์ เลือกค้นหา ถ้าต้องการ ตรวจสอบข้อมูลสินทรัพย์ย่อยที่สร้างผ่าน สท.11 ให้เลือก สท.11 >> สินทรัพย์ย่อย เลือกค้นหา

การค้นหาข้อมูลหลักสินทรัพย์ (สท.03) แยกตามการสร้างข้อมูลสินทรัพย์หลัก (สท.01) และสินทรัพย์ ย่อย (สท.11) ดำเนินการได้ 2 วิธี

วิธีที่ 1 ค้นหาตามเลขที่สินทรัพย์ ใช้สำหรับการค้นหากรณีที่ทราบเลขที่สินทรัพย์ โดยการระบุเลขที่ สินทรัพย์หลัก จำนวน 12 หลัก และเลขที่สินทรัพย์ย่อย จำนวน 4 หลัก

วิธีที่ 2 ค้นหาตามเงื่อนไขอื่น ใช้สำหรับการค้นหากรณีที่ไม่ทราบเลขที่สินทรัพย์หลัก แต่ทราบช่วงเวลา ที่บันทึกข้อมูลหลักสินทรัพย์ โดยระบุวัน เดือน ปี ที่ต้องการค้นหา ซึ่งสามารถระบุเป็นช่วงเวลาได้

การค้นหา (สท.03) เพื่อตรวจสอบข้อมูลหลักสินทรัพย์ แบ่งเป็น 1) การค้นหาสินทรัพย์หลัก 2) การค้นหาสินทรัพย์ย่อย

#### **1) การค้นหาสินทรัพย์หลัก**

เมื่อเข้าสู่ระบบ New GFMIS Thai โดยระบุรหัสผู้ใช้และรหัสผ่านแล้ว ระบบแสดงหน้าจอ ระบบงาน ตามภาพที่ 1

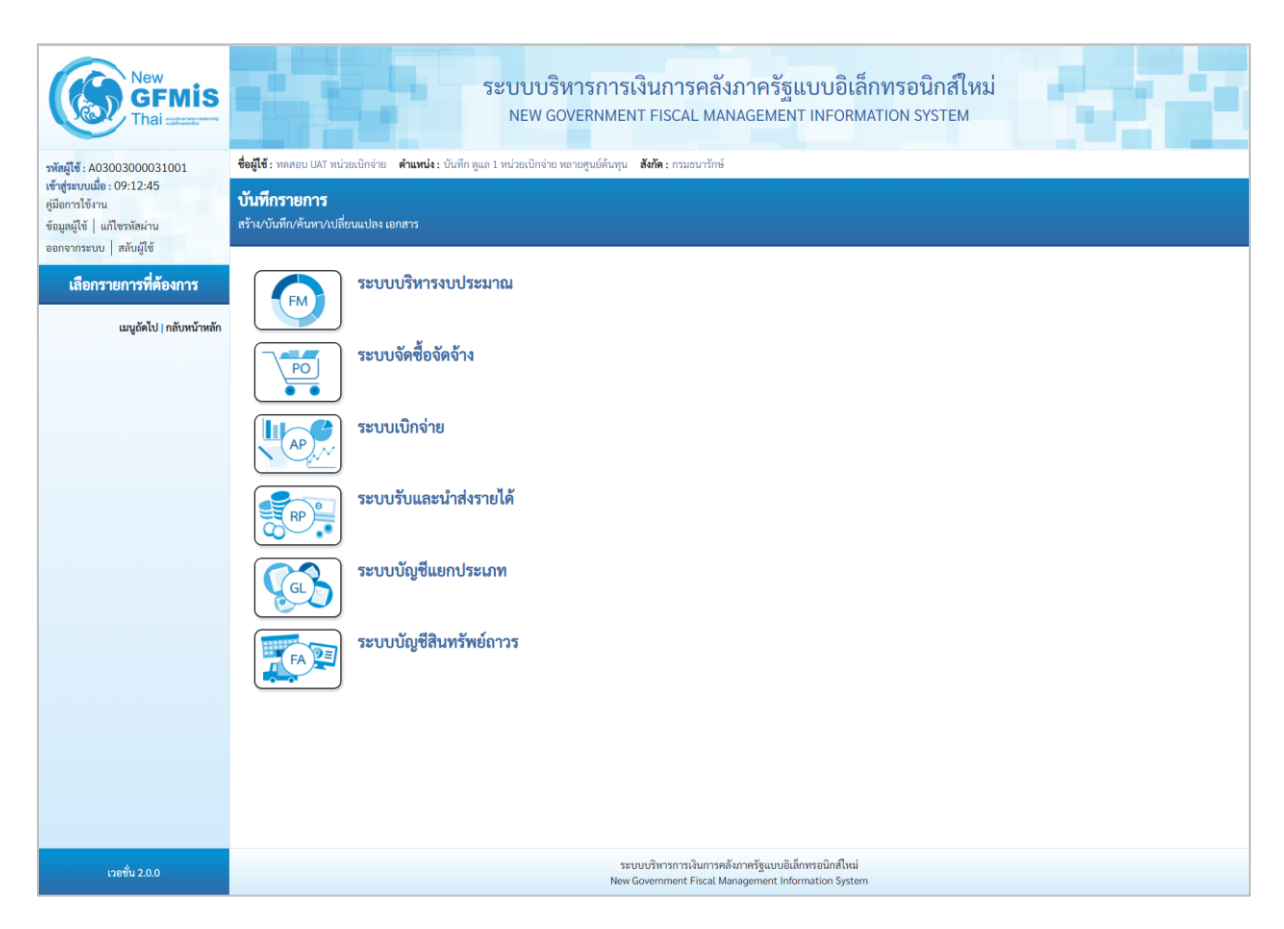

ภาพที่ 1

- กดปุ่ม **ระบบบัญชีสินทรัพย์ถาวร** เพื่อเข้า > ข้อมูลหลักสินทรัพย์ > สท.01 สินทรัพย์ ตามภาพที่ 2

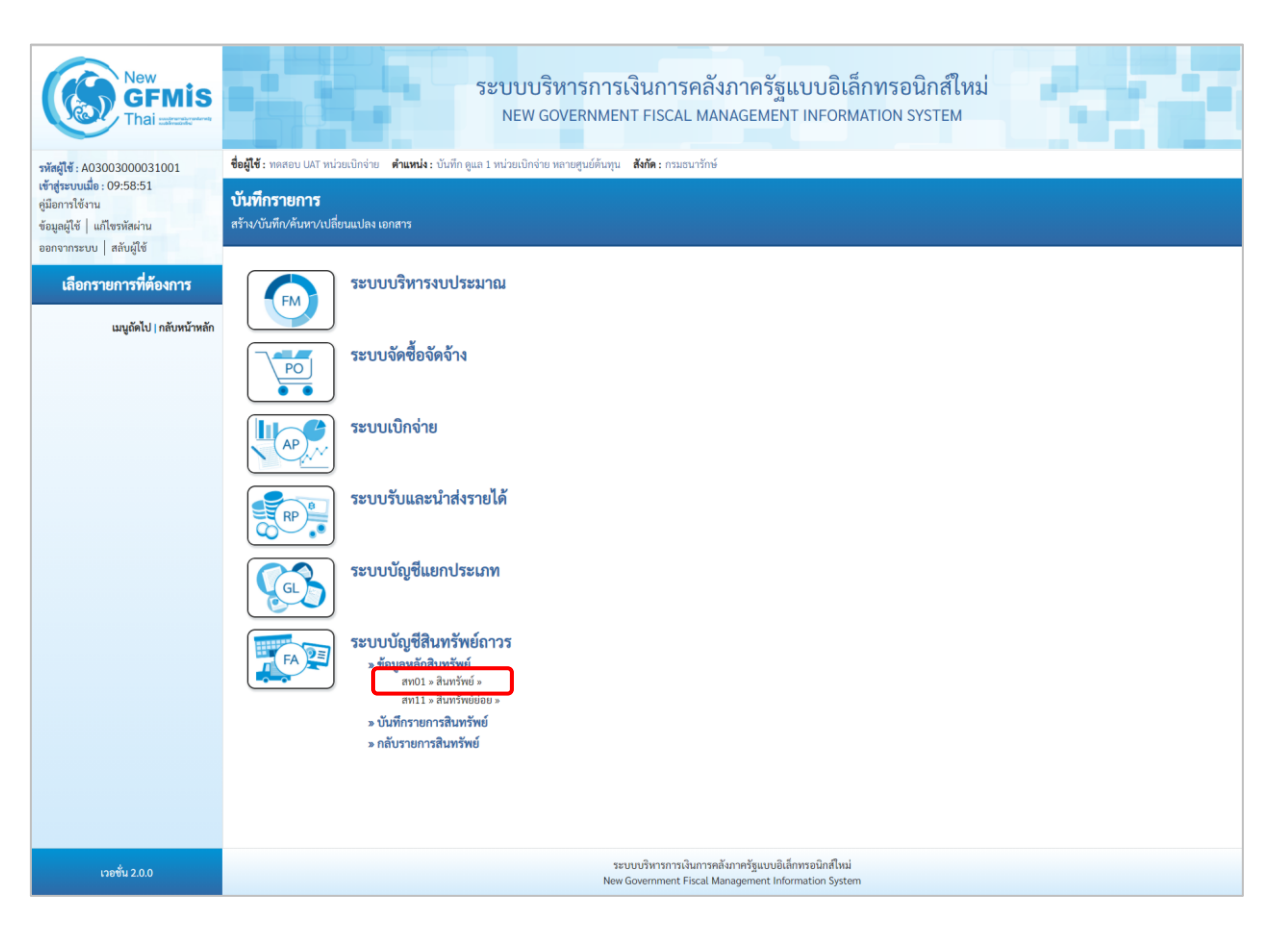

ภาพที่ 2

### - ระบบแสดงหน้าจอ สินทรัพย์ (สท.01) สร้างสินทรัพย์เลือกเมนู "ค้นหา" ตามภาพที่ 3

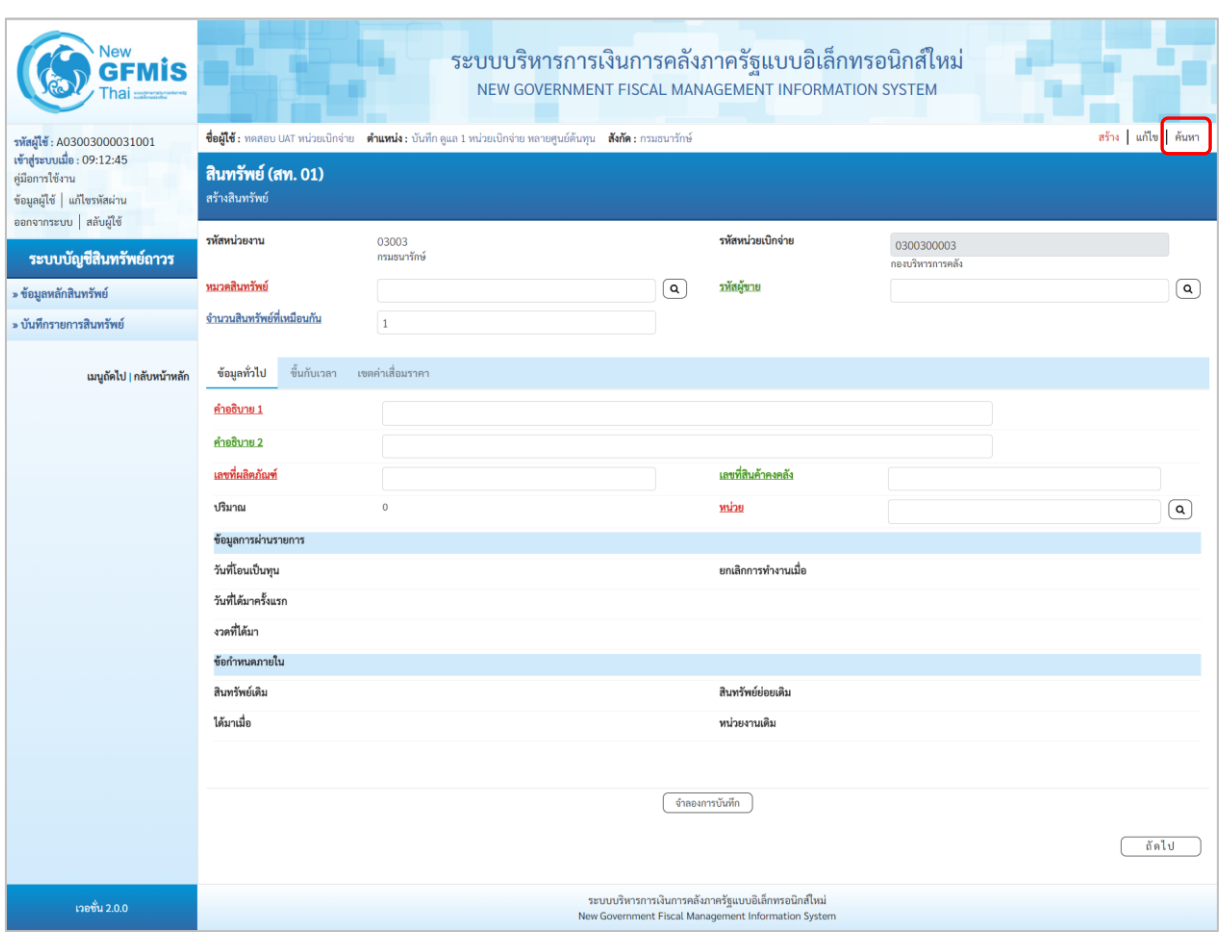

ภาพที่ 3

- เข้าสู่หน้าจอ "ค้นหาสินทรัพย์ (สท.03) ตามภาพที่ 4

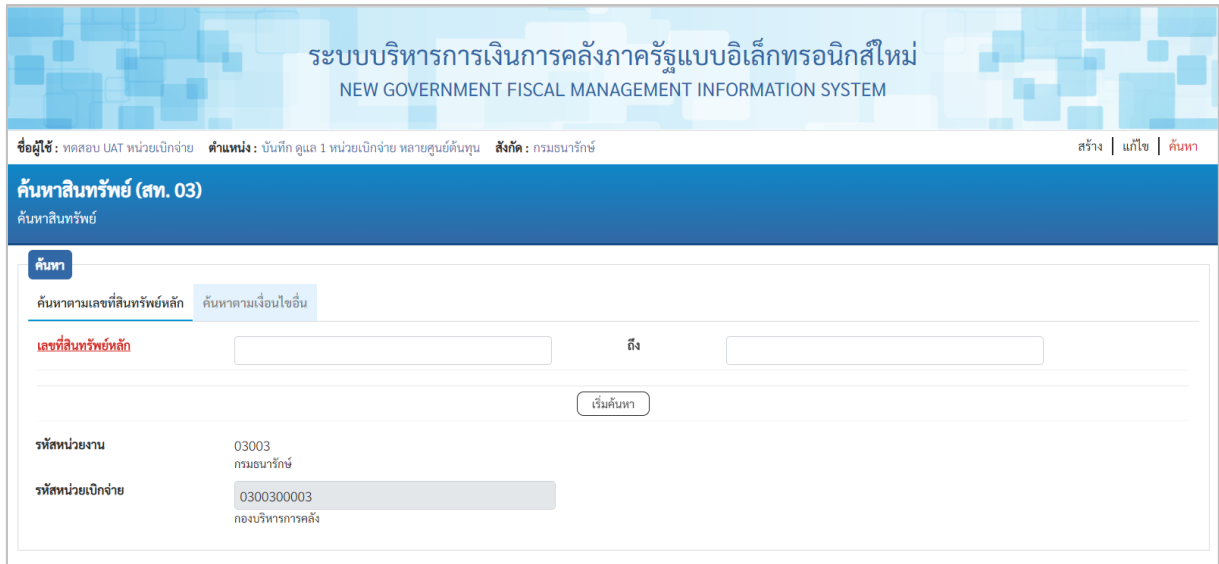

ภาพที่ 4

#### 1.1 ค้นหาตามเลขที่สินทรัพย์หลัก

ระบุเลขที่สินทรัพย์หลักที่ต้องการตรวจสอบ จำนวน 12 หลัก แล้วกดปุ่ม ณีมศันทา ตามภาพที่ 5

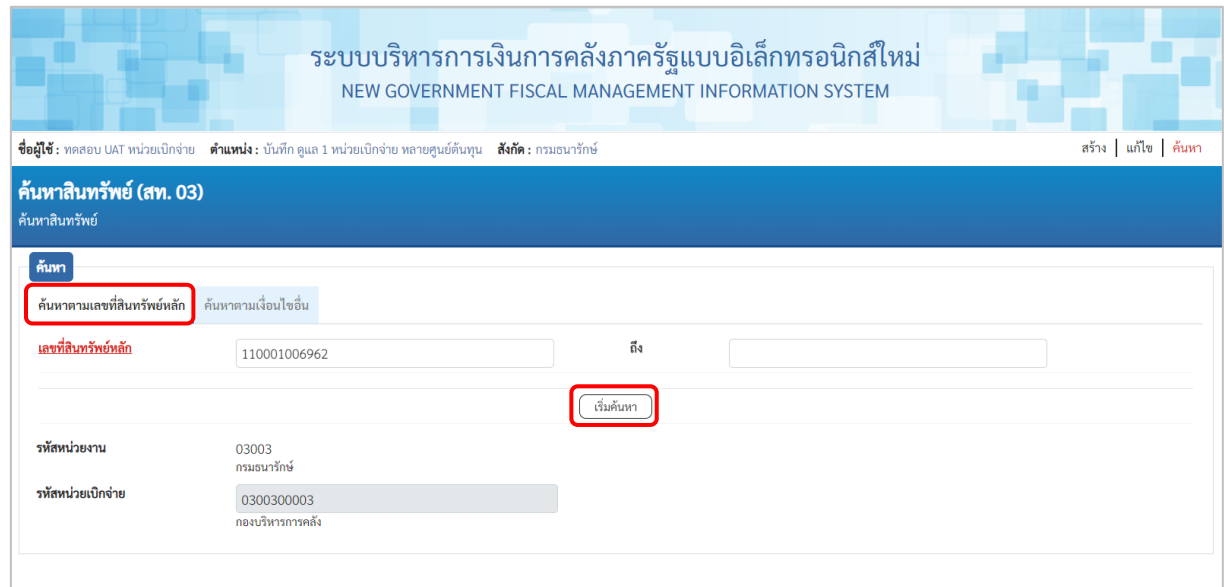

ภาพที่ 5

# ระบบแสดงข้อมูล ตามเลขที่สินทรัพย์หลักที่ระบุ ตามภาพที่ 6

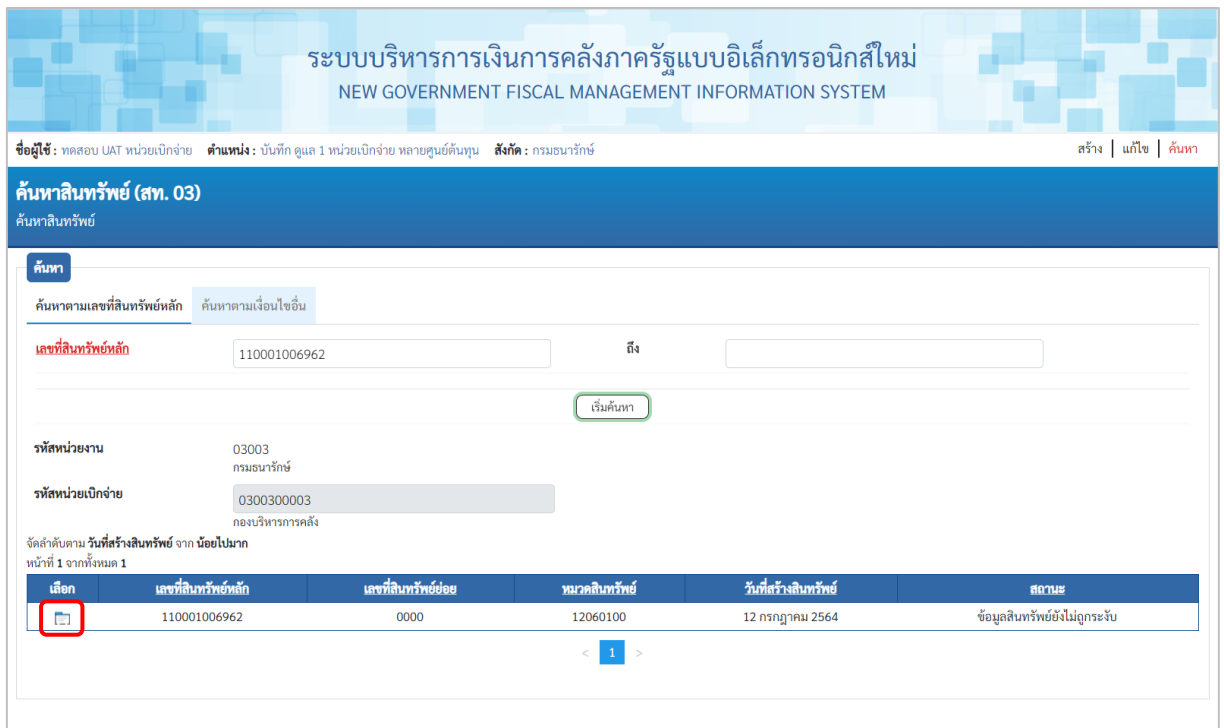

 - กดปุ่ม (เลือก) หน้าเลขที่สินทรัพย์ที่ต้องการตรวจสอบ ระบบจะแสดงรายละเอียดของ สินทรัพย์ตามภาพที่ 7

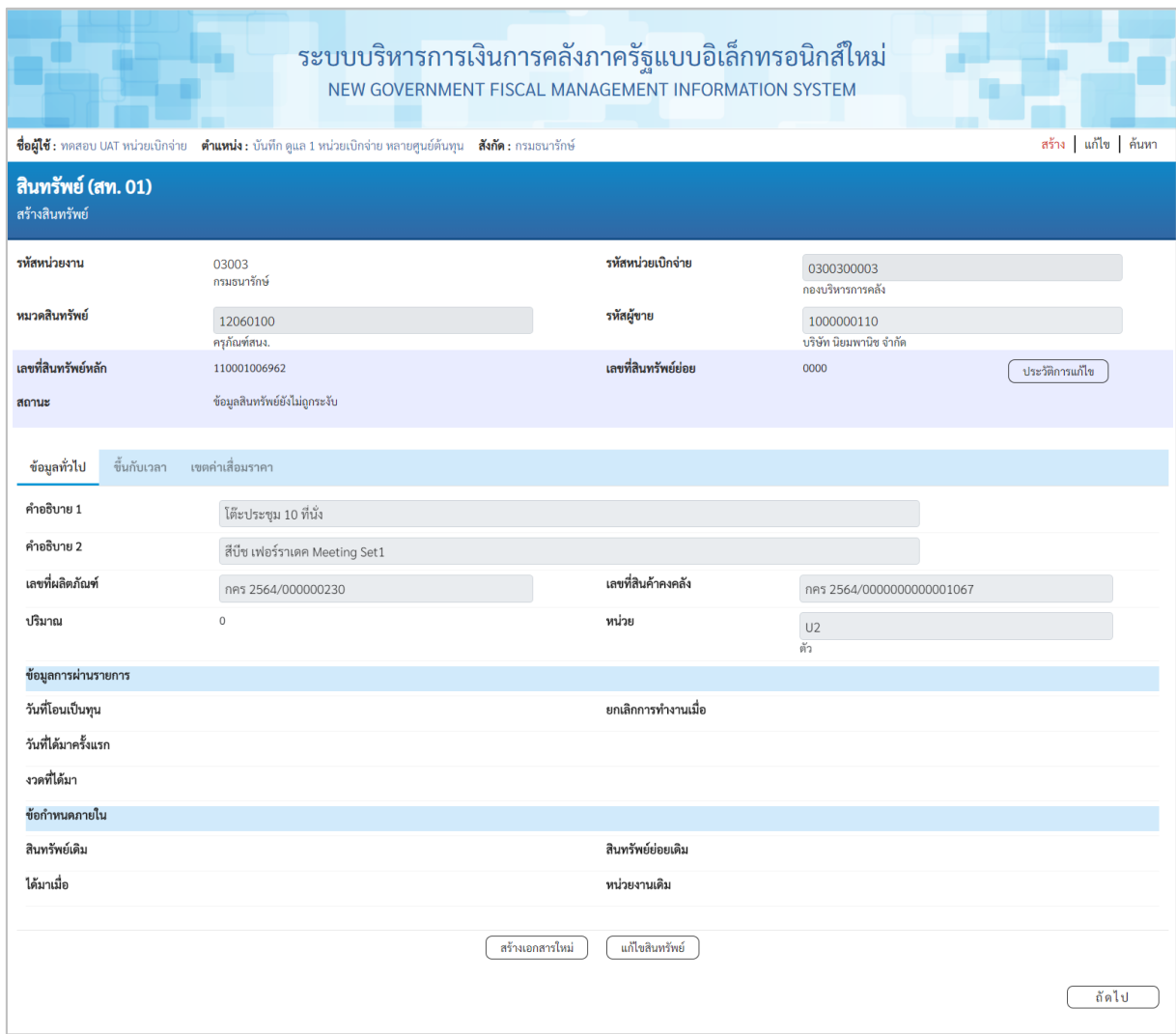

ภาพที่ 7

จากหน้าจอ ตามภาพที่ 7 สามารถดําเนินการต่อในส่วนของการสร้างเอกสารใหม่ หรือ แก้ไขสินทรัพย์

## กรณีกดปุ่ม **สร้างเอกสารใหม่** ระบบจะแสดงหน้าจอสินทรัพย์ (สท.01) ตามภาพที่ 8

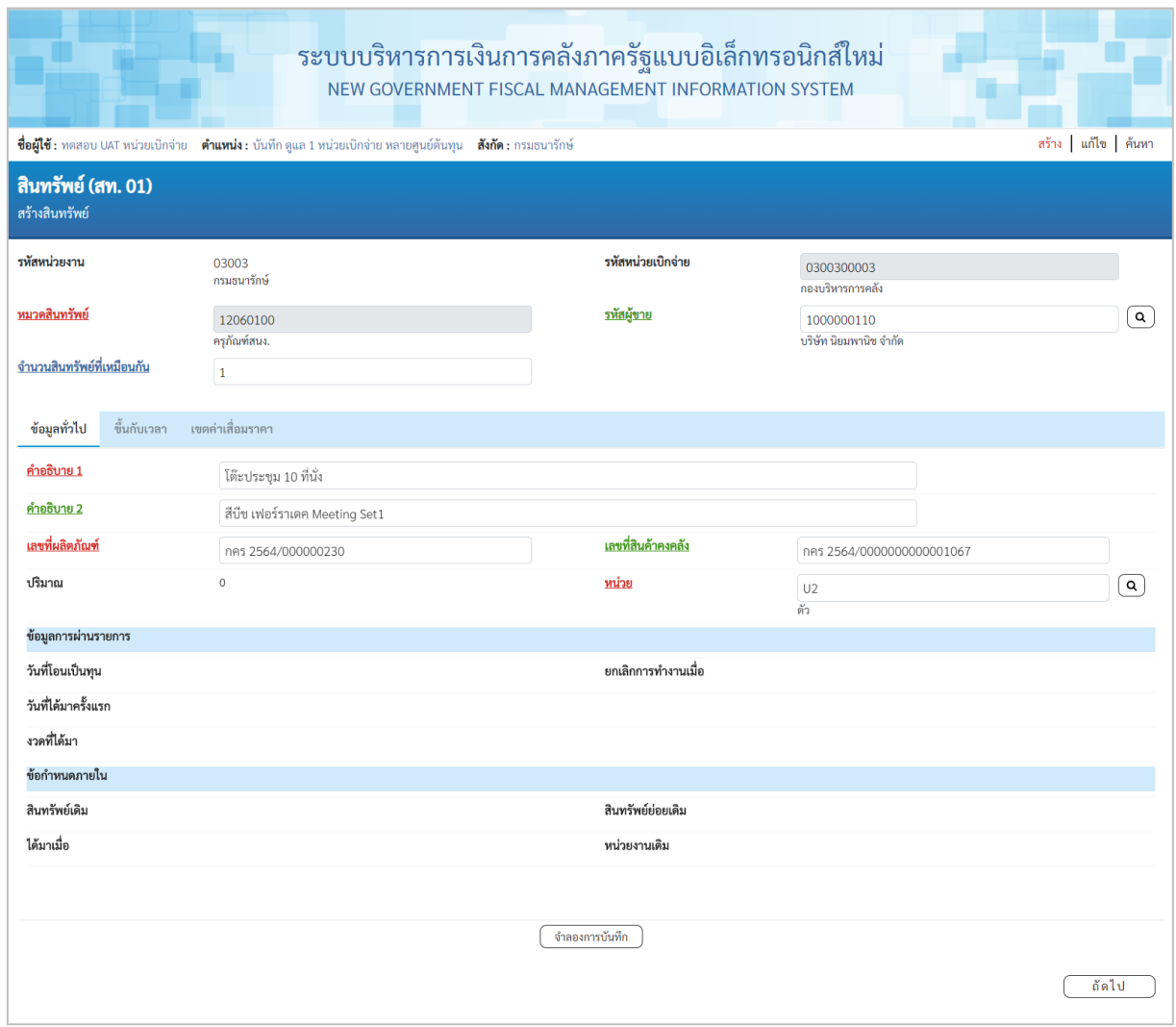

ภาพที่ 8

## กรณีกดปุ่ม **แก้ไขสินทรัพย์**ระบบจะแสดงหน้าจอเปลี่ยนสินทรัพย์ (สท.02) ตามภาพที่ 9

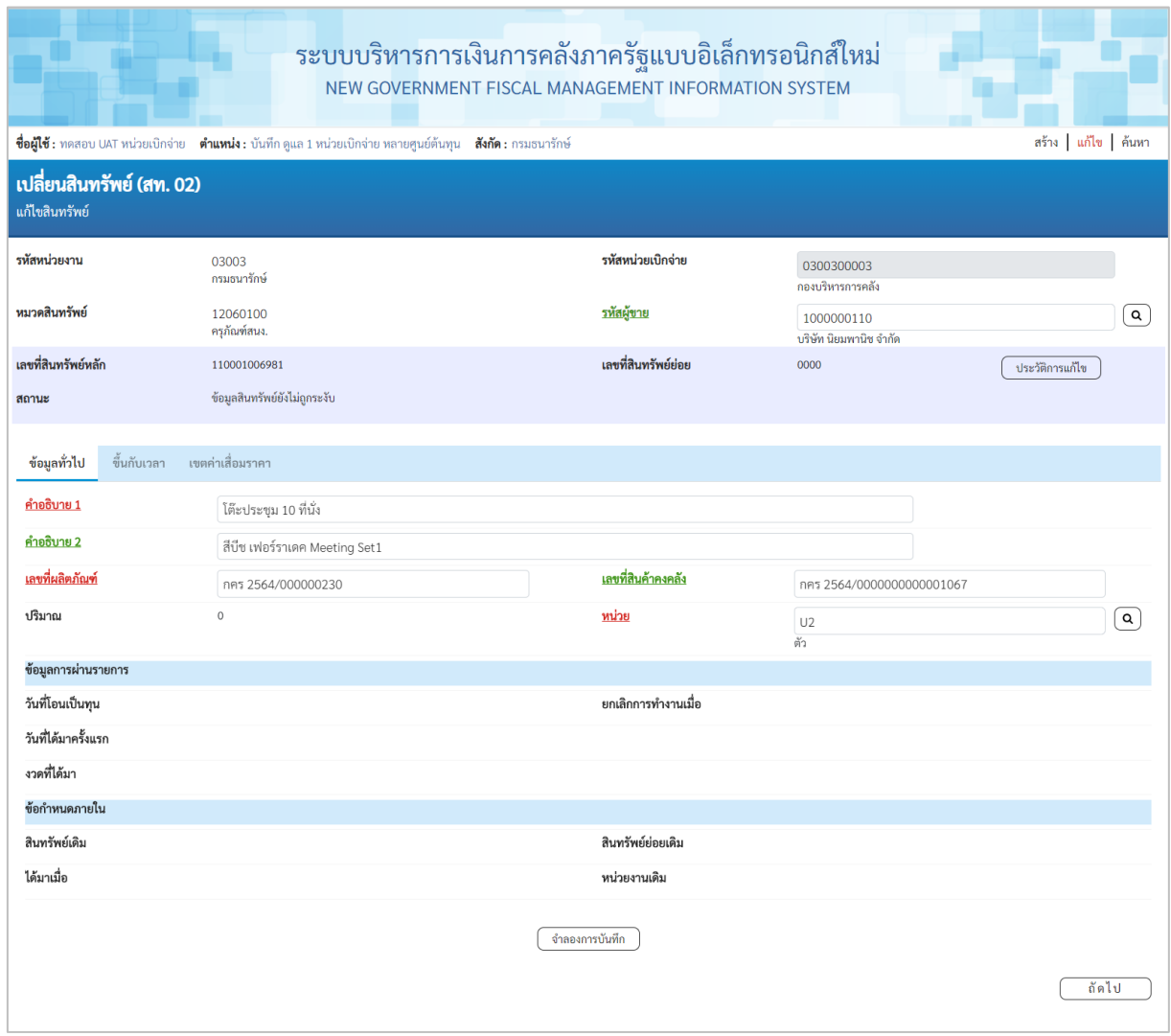

ภาพที่ 9

#### 1.2 ค้นหาตามเงื่อนไขอื่น

ให้ระบุวันที่บันทึกรายการที่สร้างสินทรัพย์หลักเป็นช่วงเวลา จาก และ ถึง ระบบแสดงวันที่ปัจจุบัน ให้อัตโนมัติ สามารถระบุวันที่โดย กดปุ่มปฏิทิน ระบบแสดง เลือก เดือน ปี และวันที่ เพื่อให้แสดงค่า วัน เดือน ปี หรือระบุหมวดสินทรัพย์เพิ่มเติม แล้วกดปุ่ม ตามภาพที่ 10

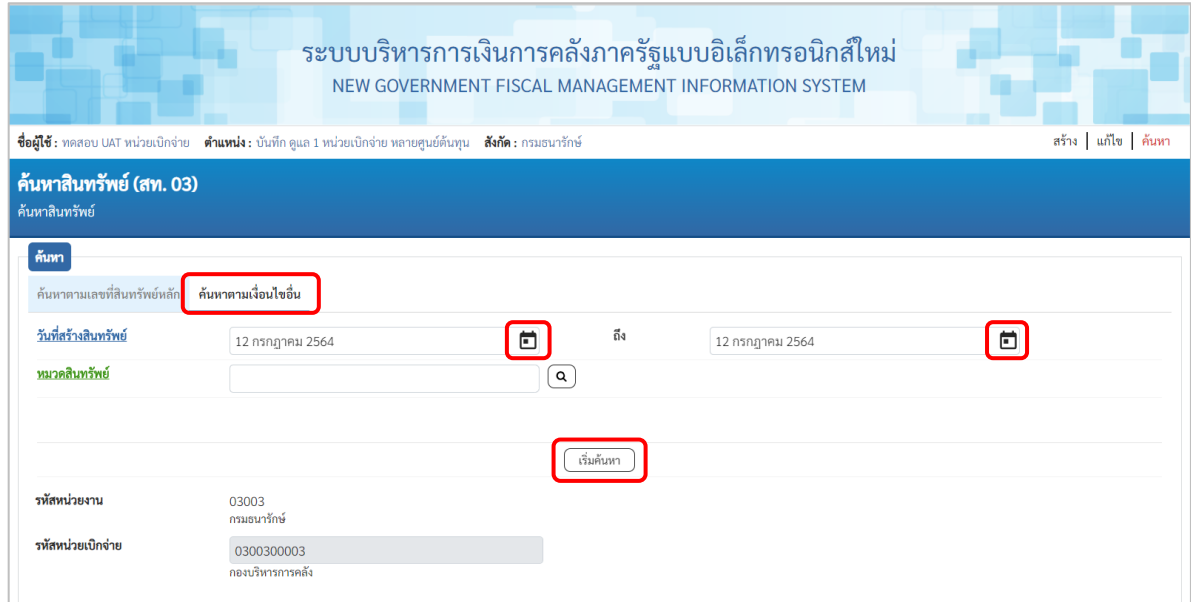

ภาพที่ 10

## ระบบจะแสดงข้อมูลเลขที่สินทรัพย์หลัก ตามเงื่อนไขที่ระบุตามภาพที่ 11

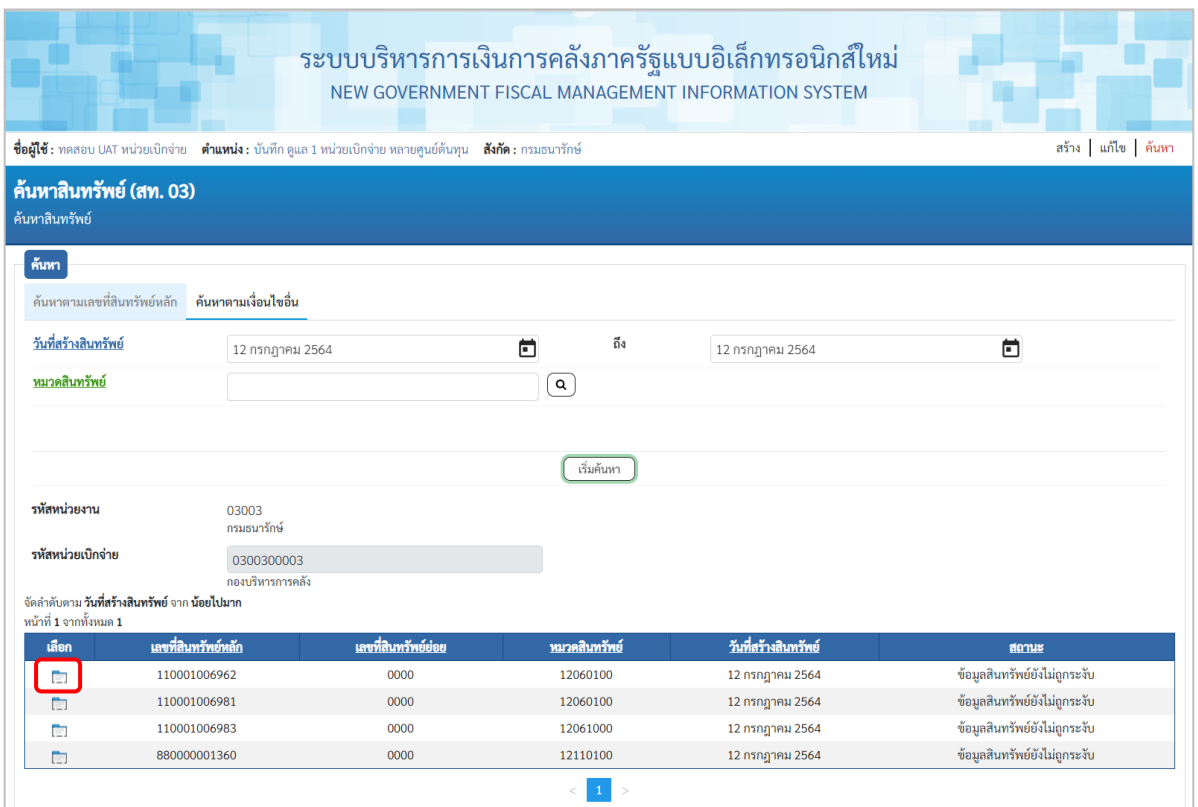

ภาพที่ 11

-กดปุ่ม (เลือก) หน้าเลขที่สินทรัพย์หลักที่ต้องการตรวจสอบ ระบบจะแสดงรายละเอียด ตามภาพที่ 12

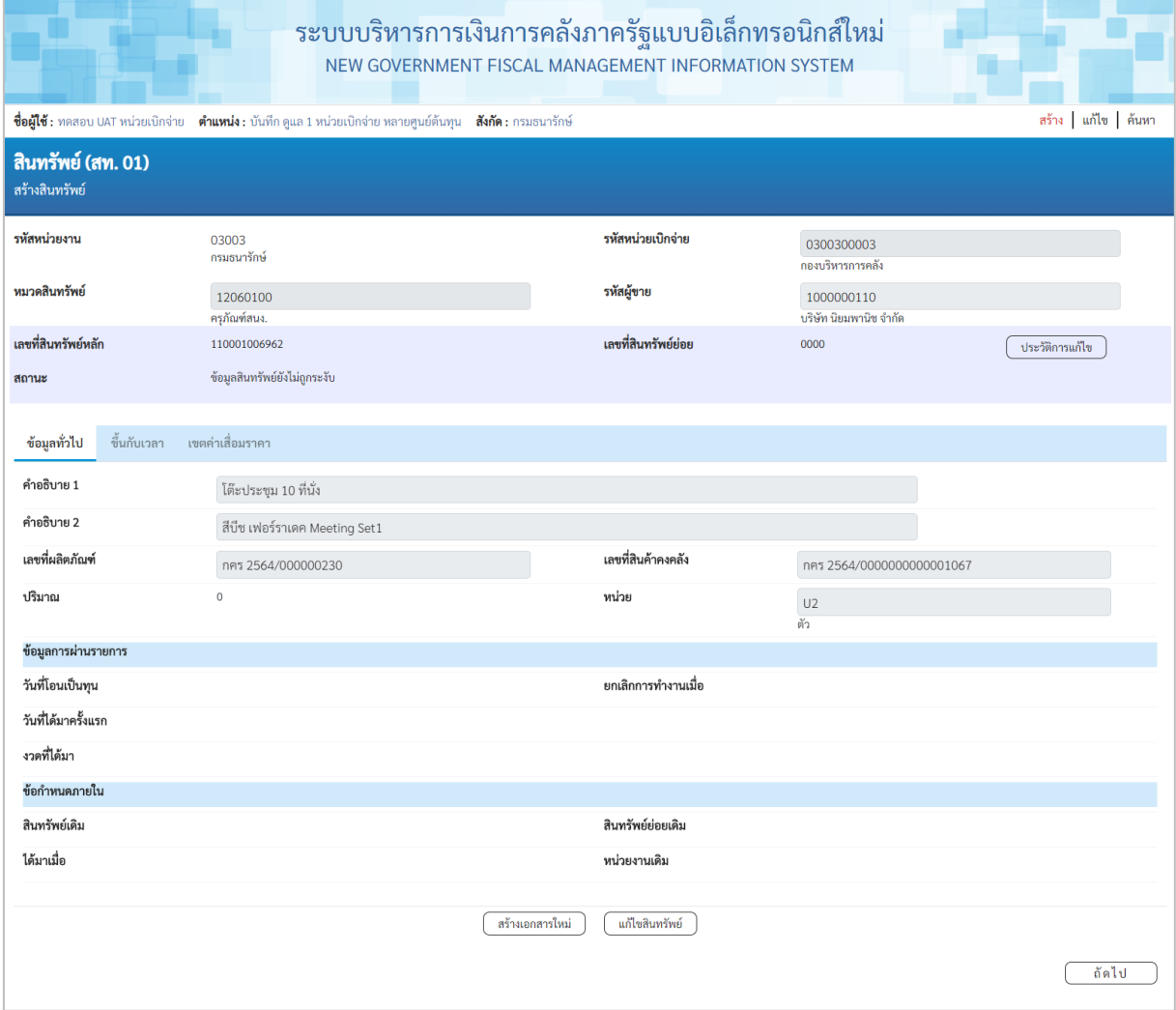

ภาพที่ 12

จากหน้าจอ ตามภาพที่ 12 สามารถดําเนินการต่อ ในส่วนของการสร้างเอกสารใหม่ ตามภาพที่ 8 หรือ แก้ไขสินทรัพย์ ตามภาพที่ 9

#### **2) การค้นหาสินทรัพย์ย่อย**

เมื่อเข้าสู่ระบบ New GFMIS Thai โดยระบุรหัสผู้ใช้และรหัสผ่านแล้ว ระบบแสดงหน้าจอ ระบบงาน ตามภาพที่ 13

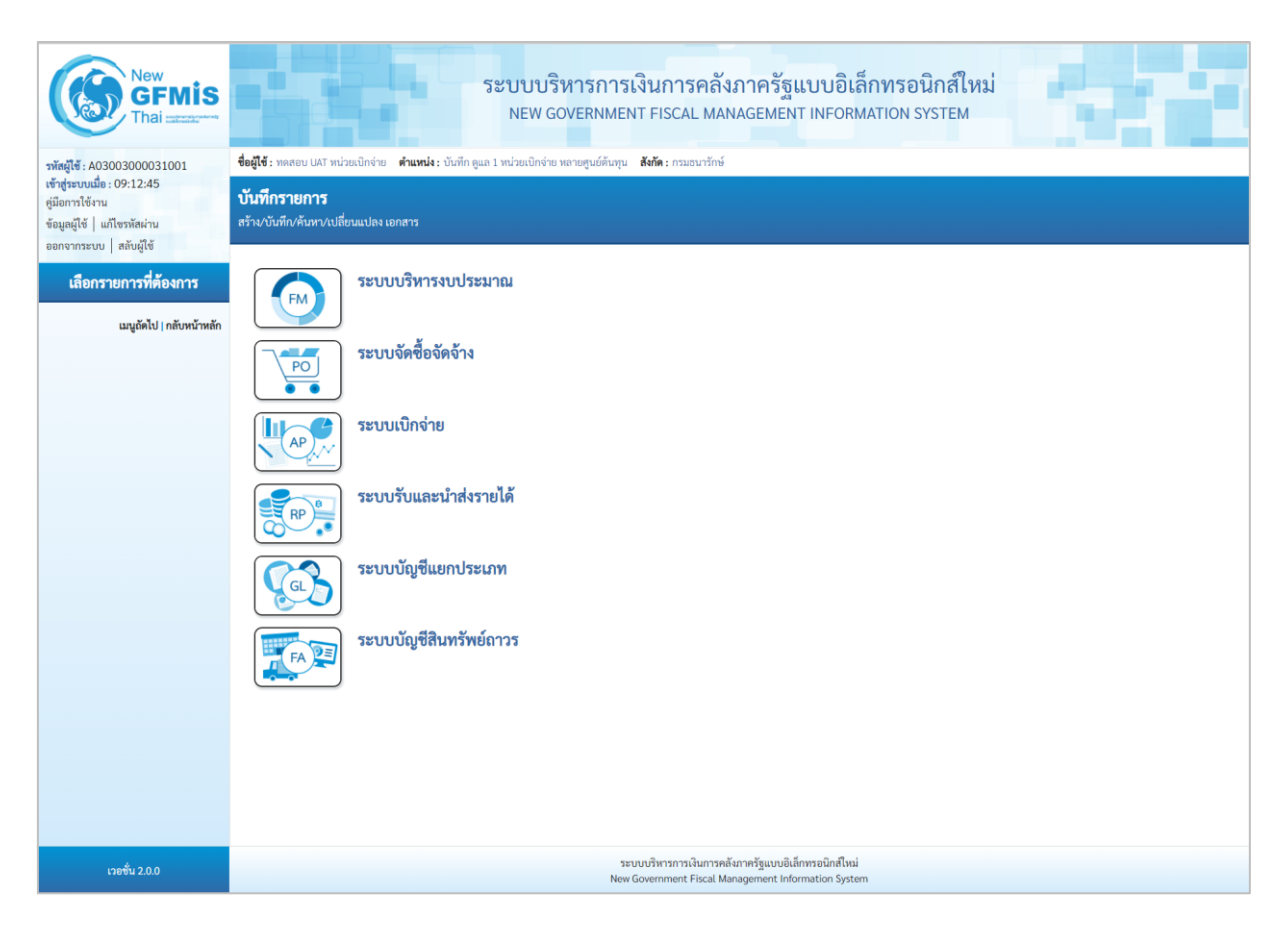

ภาพที่ 13

-กดปุ่ม **ระบบบัญชีสินทรัพย์ถาวร** เพื่อเข้า > ข้อมูลหลักสินทรัพย์ > สท11 สินทรัพย์ย่อย ตามภาพที่ 14

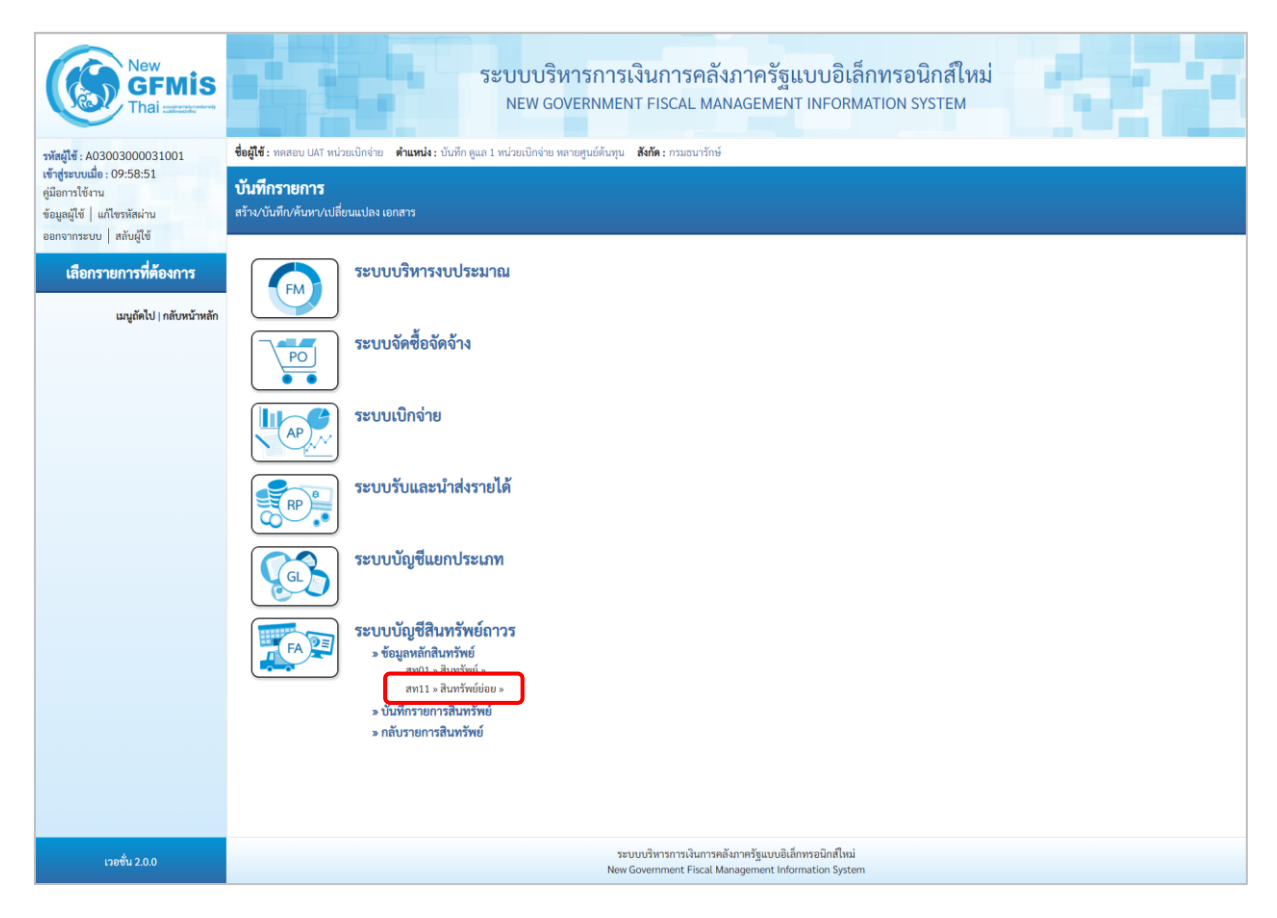

ภาพที่ 14

- ระบบแสดงหน้าจอ สินทรัพย์ย่อย (สท.11) สร้างสินทรัพย์ย่อย เลือกเมนู "ค้นหา" ตามภาพที่ 15

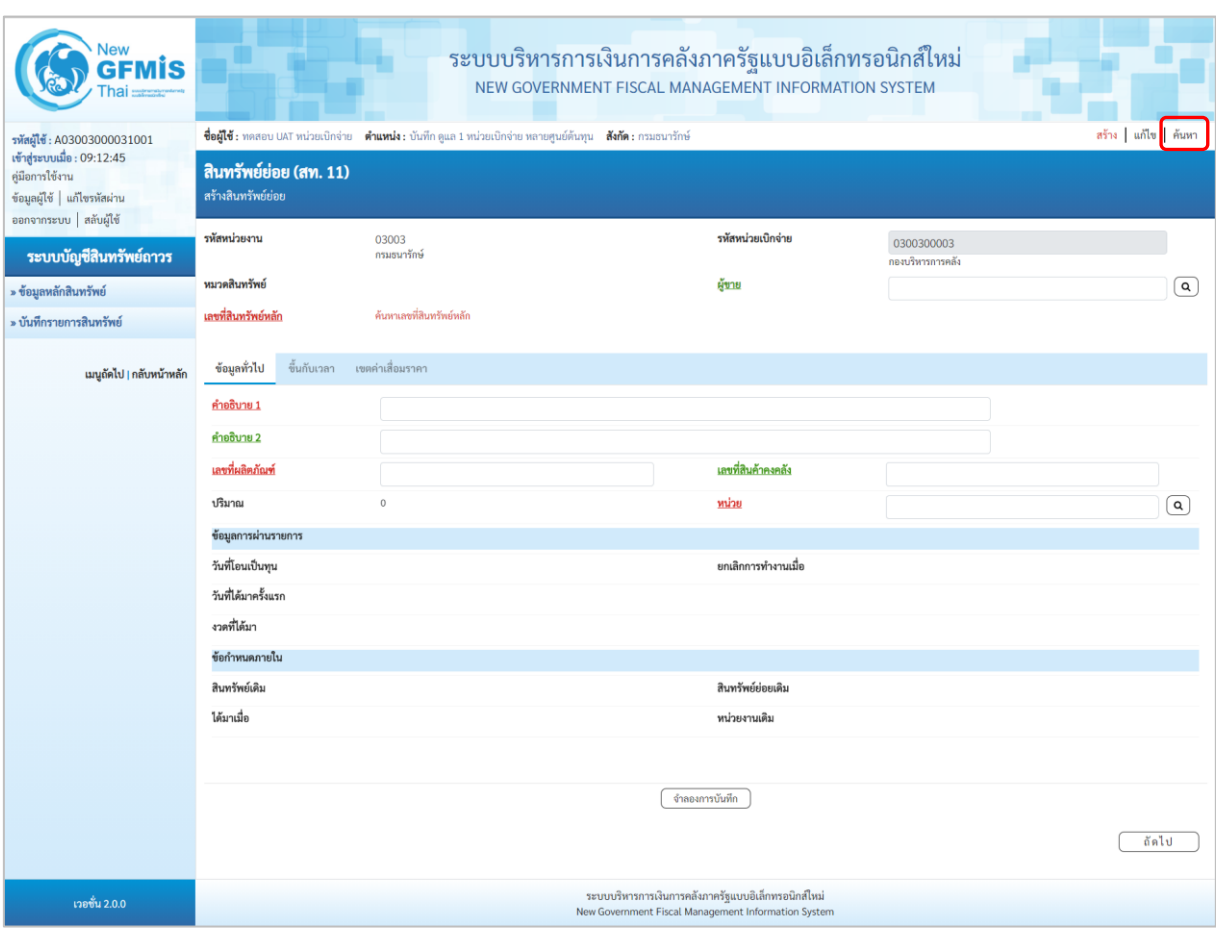

ภาพที่ 15 - เข้าสู่หน้าจอ "ค้นหาสินทรัพย์ (สท.03) ตามภาพที่ 16

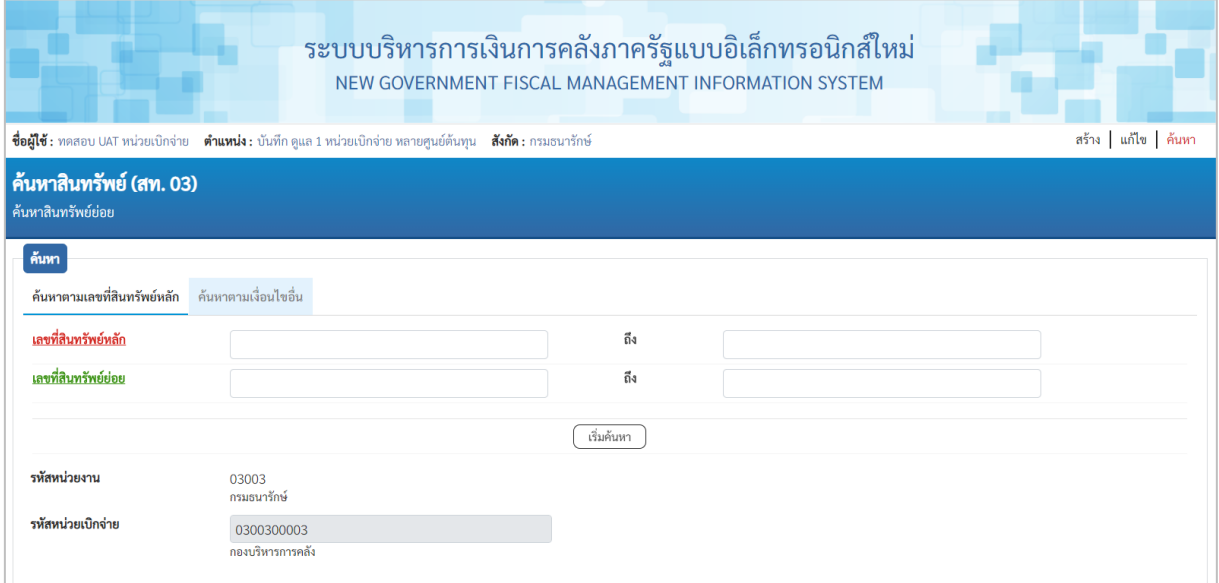

### 2.1 ค้นหาตามเลขที่สินทรัพย์หลัก

 ให้ระบุเลขที่สินทรัพย์หลักที่ต้องการตรวจสอบ จํานวน 12 หลัก หรือระบุเลขที่สินทรัพย์ย่อยเพิ่มเติม แล้วกดปุ่ม ตามภาพที่ 17

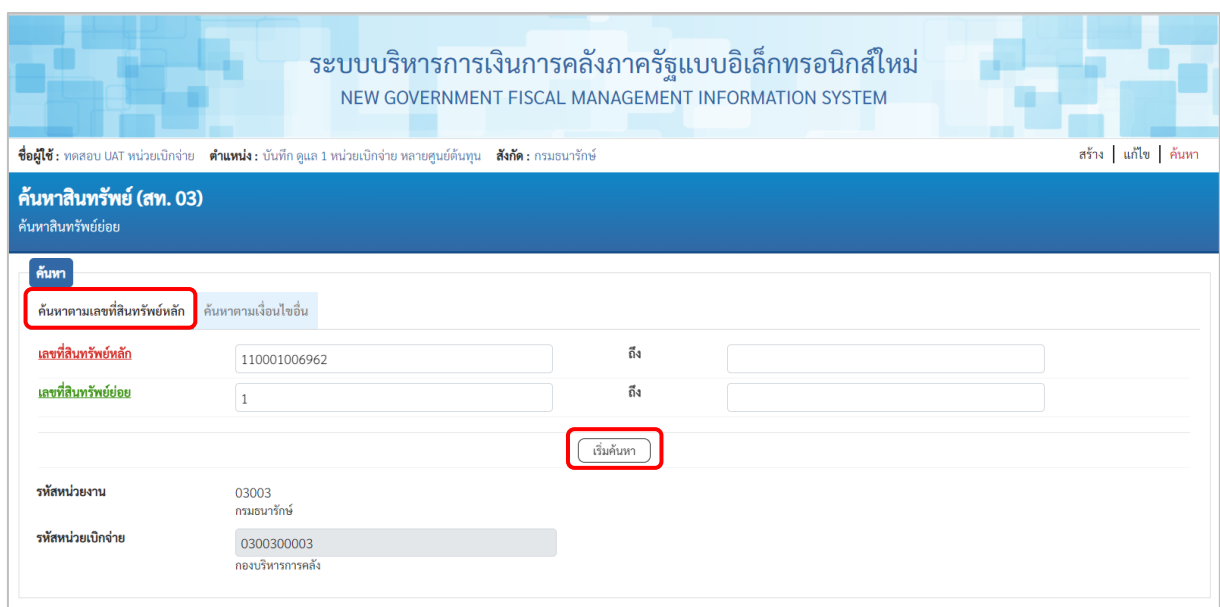

ภาพที่ 17

# ระบบแสดงข้อมูลเลขที่สินทรัพย์ย่อย ที่อ้างอิงสินทรัพย์หลักที่ระบุ ตามภาพที่ 18

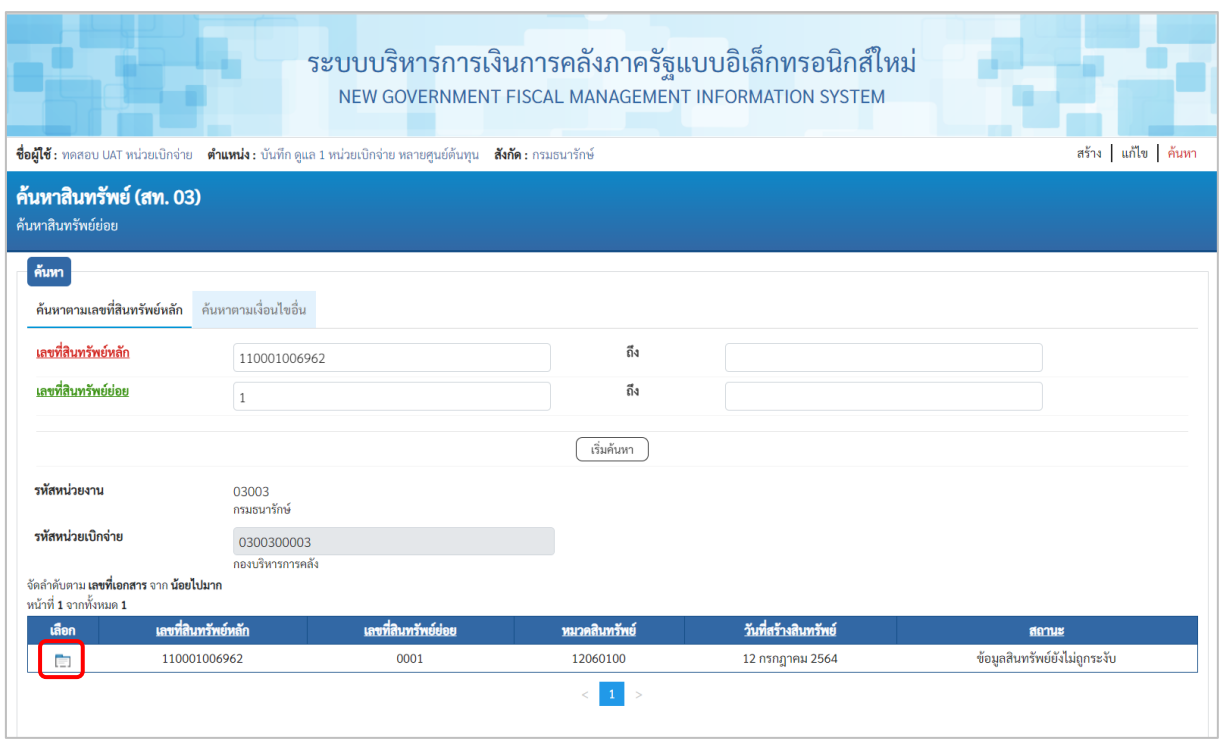

- กดปุ่ม (เลือก) หน้าเลขที่สินทรัพย์ที่ต้องการตรวจสอบ ระบบจะแสดงรายละเอียด ตามภาพที่ 19

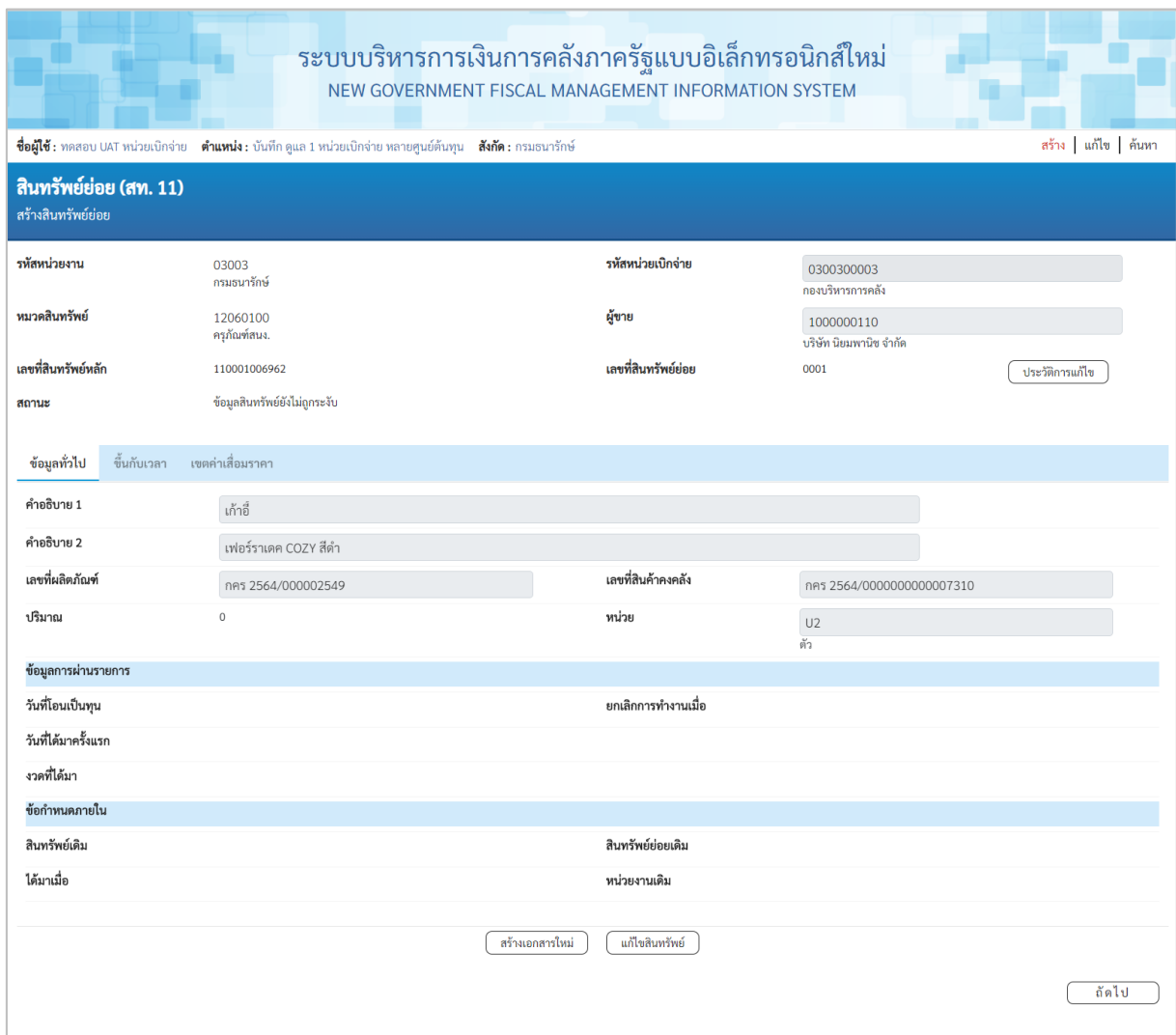

ภาพที่ 19

จากหน้าจอ ตามภาพที่ 19 สามารถดําเนินการต่อ ในส่วนของการสร้างเอกสารใหม่ หรือ แก้ไขสินทรัพย์

## กรณีกดปุ่ม **สร้างเอกสารใหม่** ระบบจะแสดงหน้าจอสินทรัพย์ย่อย (สท.11) ตามภาพที่ 20

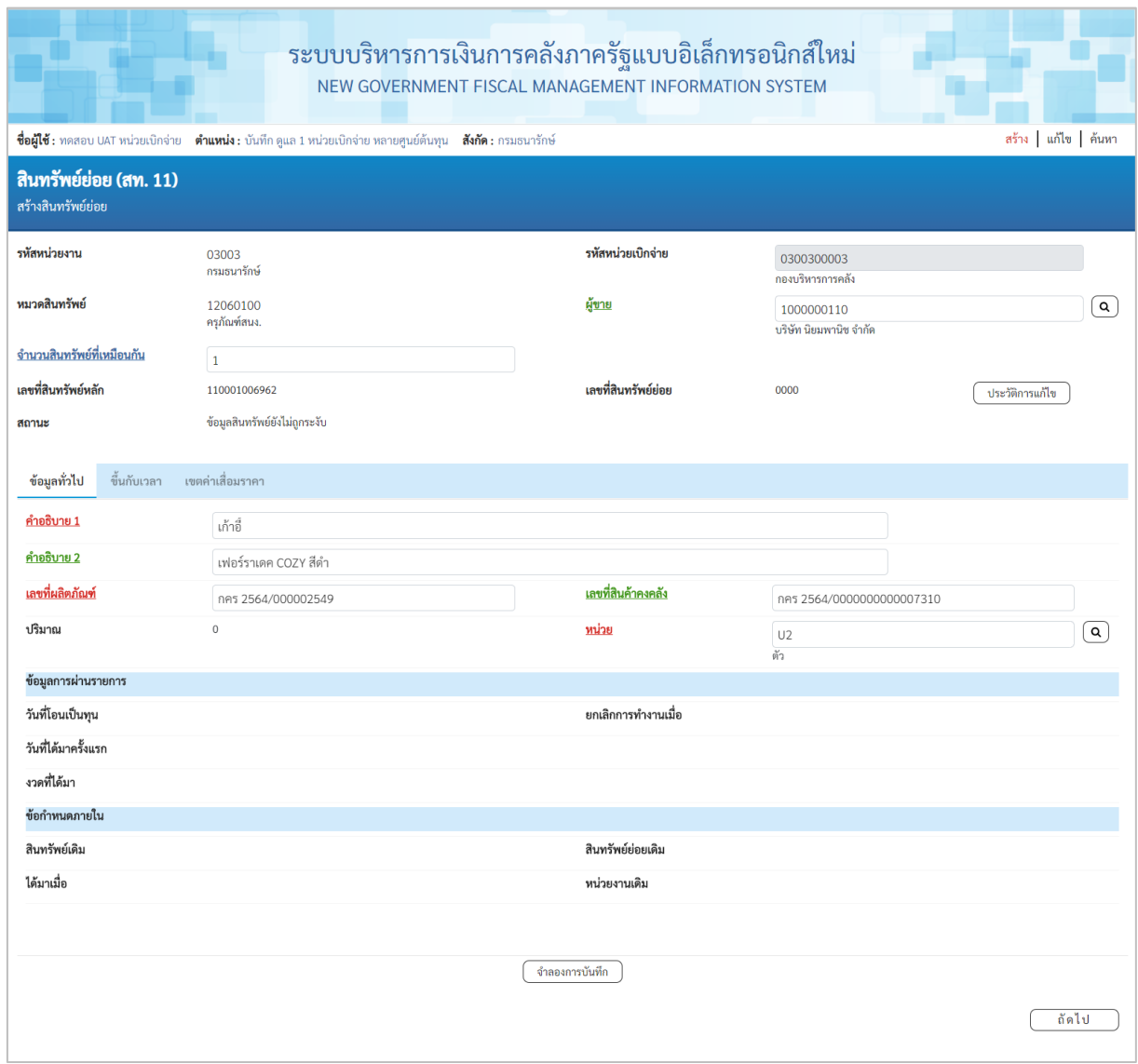

ภาพที่ 20

## กรณีกดปุ่ม **แก้ไขสินทรัพย์**ระบบจะแสดงหน้าจอเปลี่ยนสินทรัพย์ (สท.02) ตามภาพที่ 21

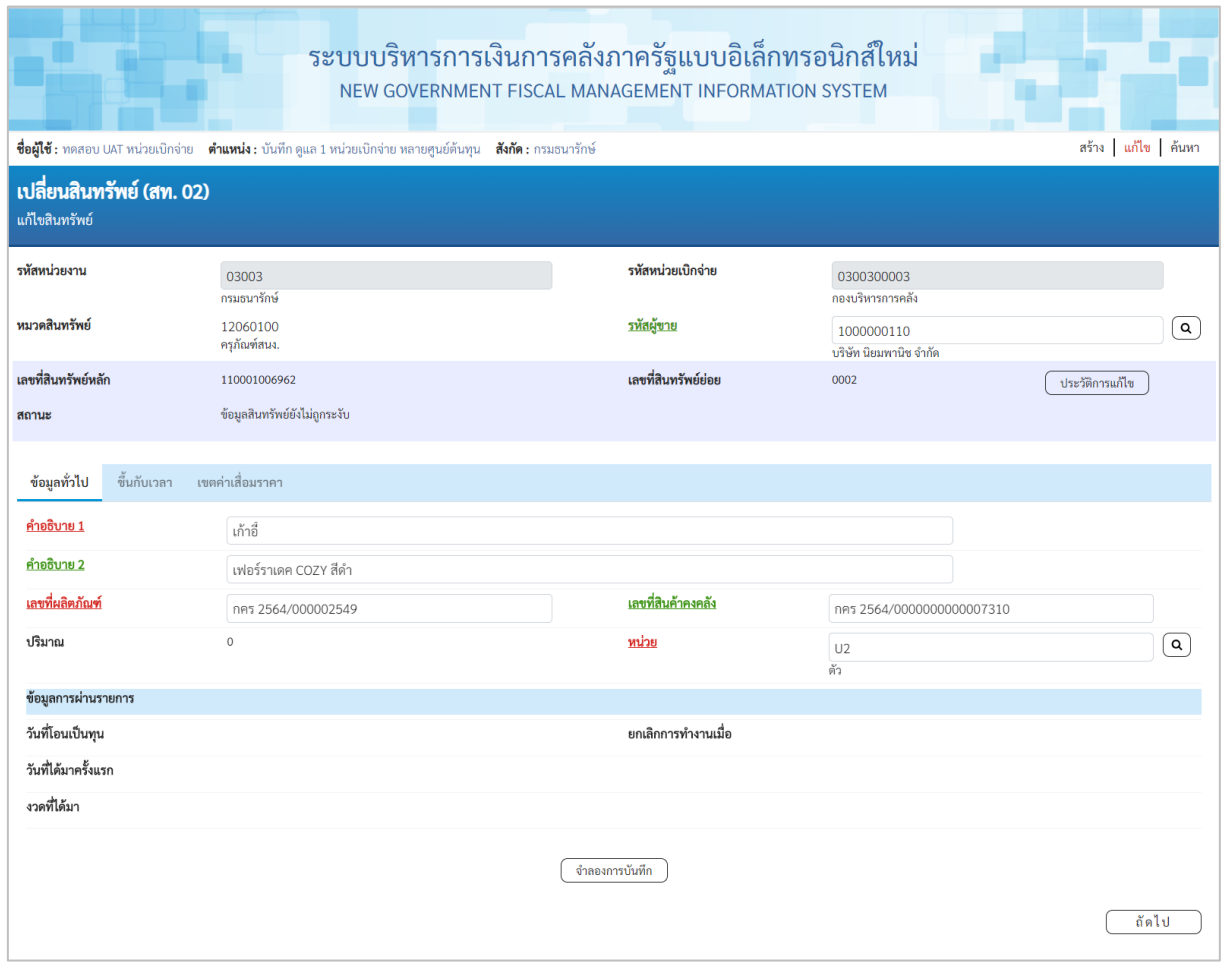

ภาพที่ 21

#### 2.2 ค้นหาตามเงื่อนไขอื่น

ให้ระบุวันที่บันทึกรายการที่สร้างสินทรัพย์หลักเป็นช่วงเวลา จากและ ถึง ระบบแสดงวันที่ปัจจุบัน ให้อัตโนมัติ สามารถระบุวันที่โดย กดปุ่มปฏิทิน □ ระบบแสดง เลือก เดือน ปี และวันที่ เพื่อให้แสดงค่า ้วัน เดือน ปี หรือระบุหมวดสินทรัพย์เพิ่มเติม แล้วกดปุ่ม  $\left\lceil\frac{c_{\text{min}}}{\text{min}}\right\rceil$ ตามภาพที่ 22

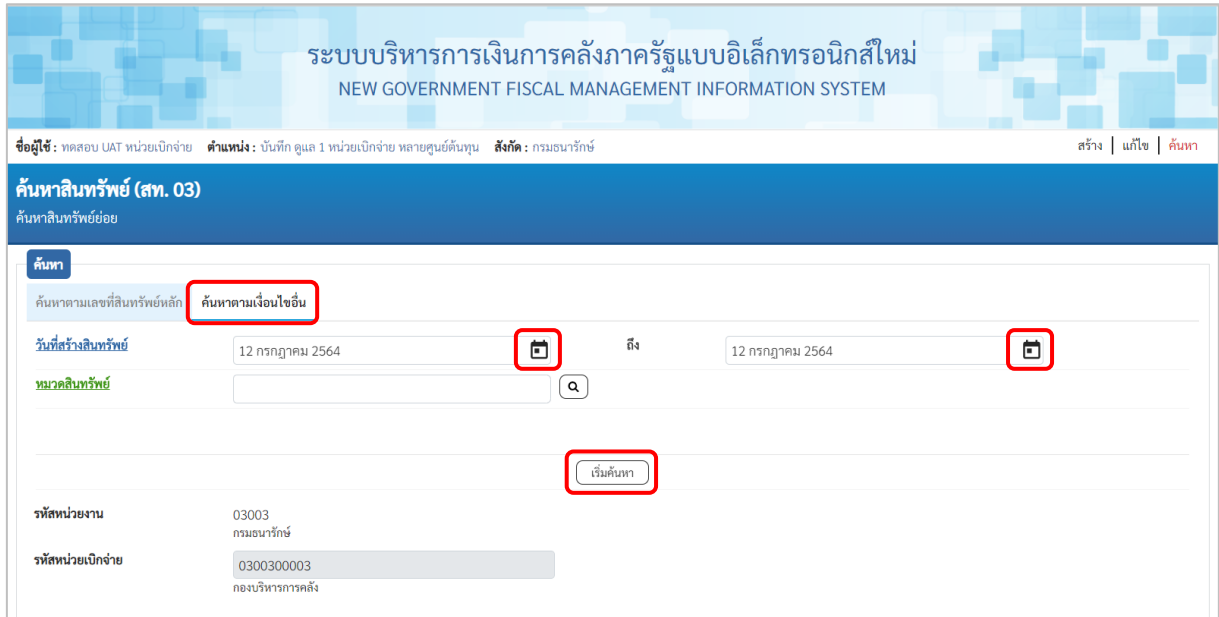

ภาพที่ 22 ระบบจะแสดงข้อมูลเลขที่สินทรัพย์ย่อย ตามเงื่อนไขที่ระบุตามภาพที่ 23

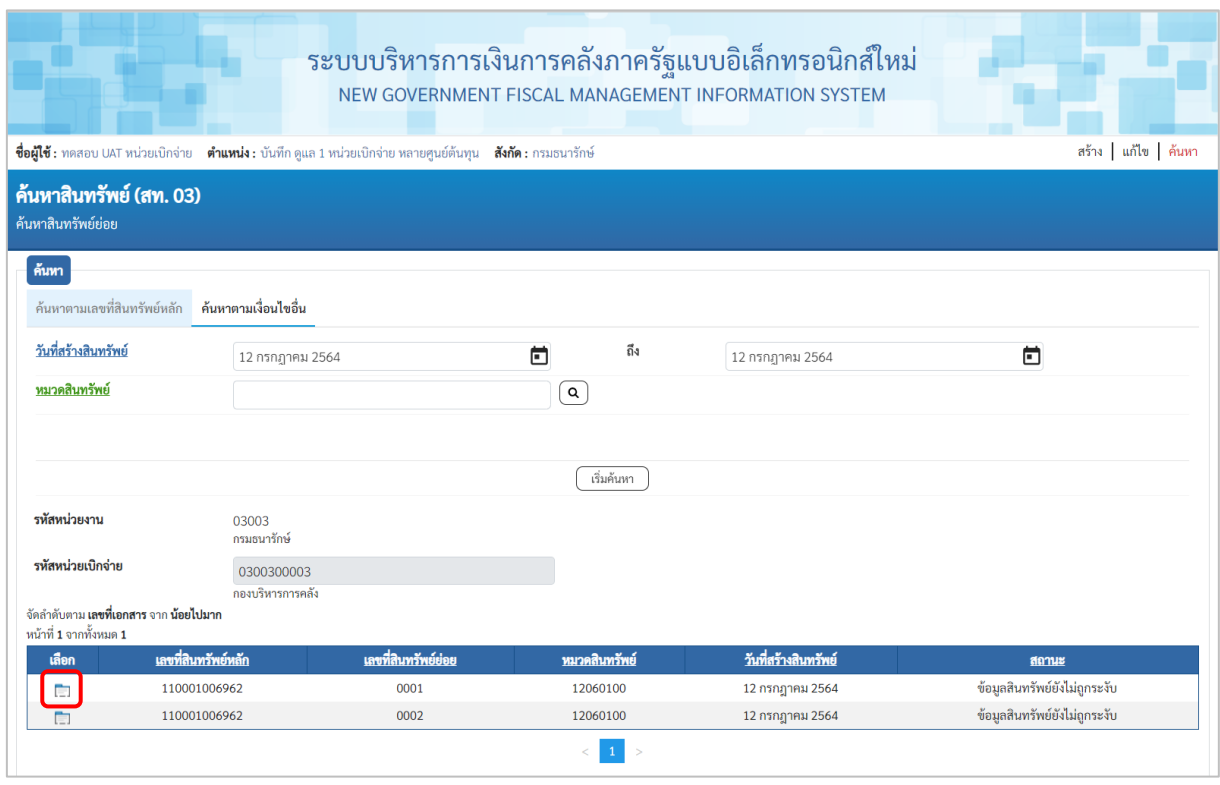

- กดปุ่ม (เลือก) หน้าเลขที่สินทรัพย์ที่ต้องการตรวจสอบ ระบบจะแสดงรายละเอียด ตามภาพที่ 24

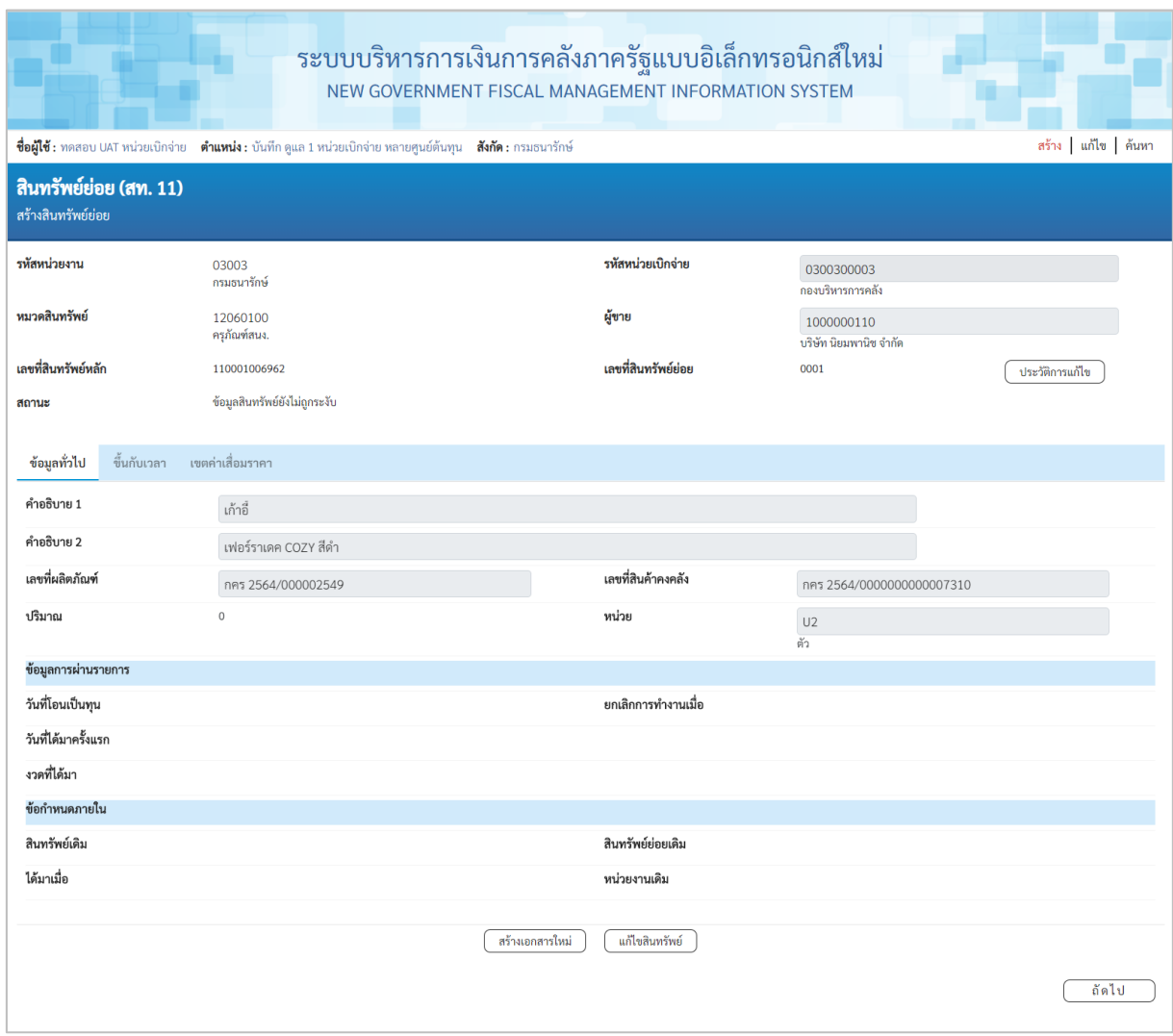

ภาพที่ 24

จากหน้าจอ ตามภาพที่ 24 สามารถดําเนินการต่อ ในส่วนของการสร้างเอกสารใหม่ ตามภาพที่ 20 หรือ แก้ไขสินทรัพย์ ตามภาพที่ 21